# **e-klimaX 6 - Installation**

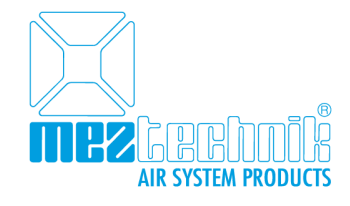

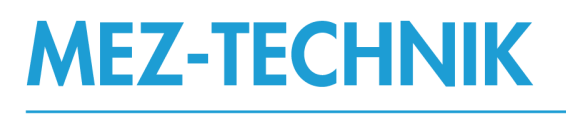

## Produkte und Services für bessere

Luftleitsysteme

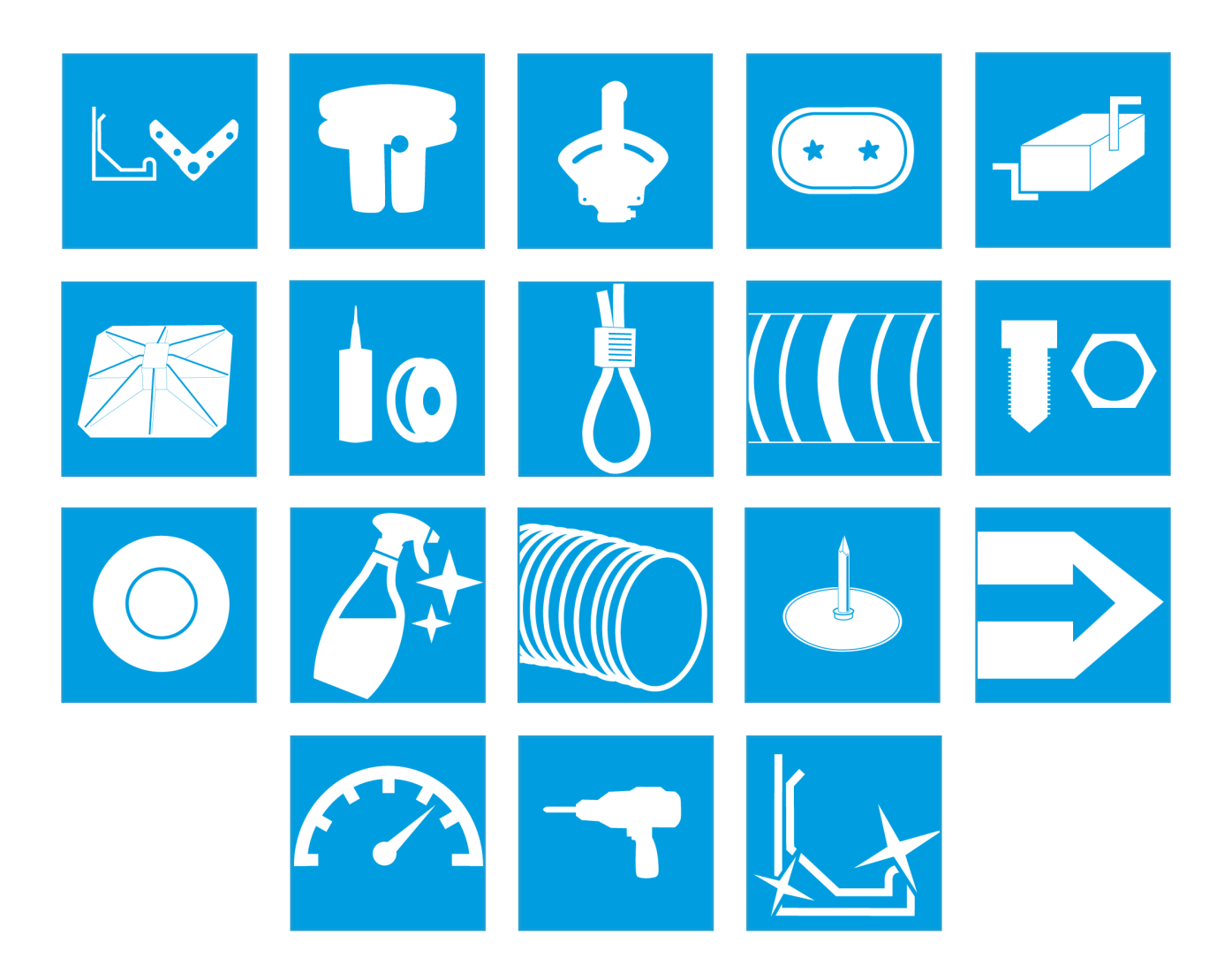

## Inhaltsverzeichnis

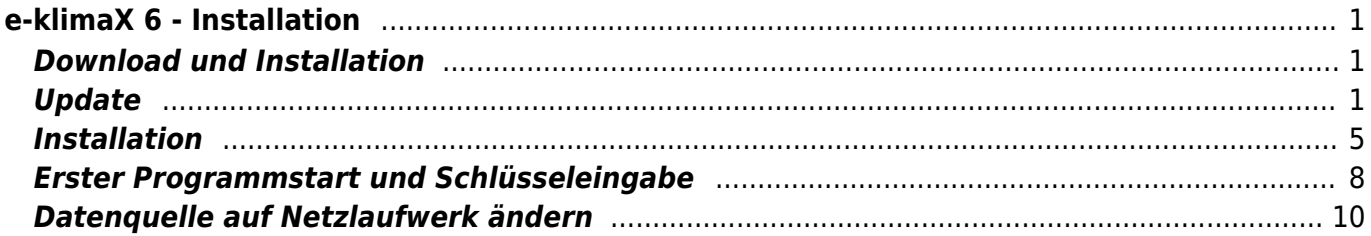

## <span id="page-2-0"></span>**e-klimaX 6 - Installation**

## <span id="page-2-1"></span>**Download und Installation**

**Bitte beachten Sie: diese Installationsanleitung ist ausschließlich für die Access-Variante von e-klimaX!**

**Für die SQL-Server-Variante setzen Sie sich bitte vorab mit uns in Verbindung.**

Nach erfolgter Bestellung erhalten Sie eine E-Mail mit dem Link zu den Setup-Datein von e-klimaX. Laden Sie bitte für ein Update oder eine Vollinstallation die jeweilige Datei auf Ihren Computer herunter.

**Wichtig:** Deaktivieren oder beenden Sie für den Zeitraum der Installation alle aktiven Sicherheitsprogramme und Virenscanner.

## <span id="page-2-2"></span>**Update**

**Wichtig:** Bei einem Update von einer früheren Version von e-klimaX ist es wichtig, dass Sie zuerst das Update Ihrer e-klimaX Datenbank vornehmen. Sollte es bei dem Datenbankupdate zu Schwierigkeiten kommen so können Sie den Updatevorgang an dieser Stelle noch unterbrechen und e-klimaX in der alten Version wie gewohnt weiter verwenden. In diesem Falle setzen Sie sich bitte mit uns in Verbindung.

Falls Sie noch keine Version von e-klimaX auf Ihrem Computer installiert haben, folgen Sie bitte der Anleitung [Installation.](#page-5-0)

#### **Datenbank Update-Tool herunterladen**

Laden Sie das e-klimaX Datenbank Update Tool 6.0 auf Ihren Computer herunter: [Datenbank Update](https://eklimax.klimax-tracking.de/setup/eKlimaxUpgrade.exe) [Tool](https://eklimax.klimax-tracking.de/setup/eKlimaxUpgrade.exe)

#### **Datenbank Update-Tool als Administrator ausführen**

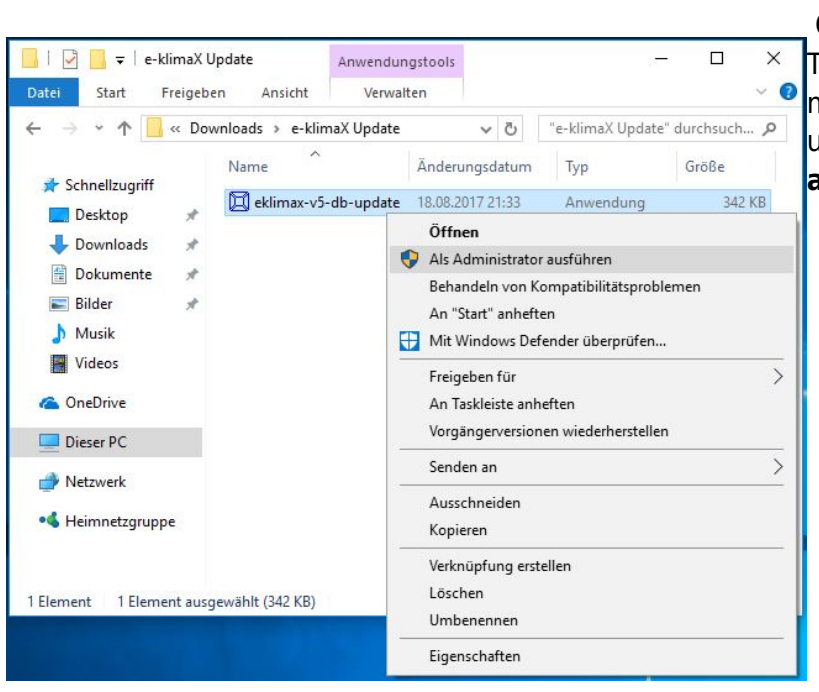

 Öffnen Sie das heruntergeladene Update-[T](http://dokuwiki.klimax-tracking.de/lib/exe/fetch.php?media=wiki:software:e-klimax:downloadundinstallation:abb_3-1.jpg)ool als Administrator. Klicken Sie hierzu mit der rechten Maustaste auf die Datei und wählen Sie **Als Administrator ausführen**.

#### **Meldung von Windows Defender**

## Der Computer wurde durch Windows geschützt

Von Windows Defender SmartScreen wurde der Start einer unbekannten App verhindert. Die Ausführung dieser App stellt u. U. ein Risiko für den PC dar. Weitere Informationen

Nicht ausführen

 Unter umständen erhalten Sie von Windows Defender folgende Meldung. [K](http://dokuwiki.klimax-tracking.de/lib/exe/fetch.php?media=wiki:software:e-klimax:downloadundinstallation:abb_3-2.jpg)licken Sie in diesem Falle auf den Link innerhalb der Meldung **Weitere Informationen**…

#### **Windows Defender - Trotzdem ausführen**

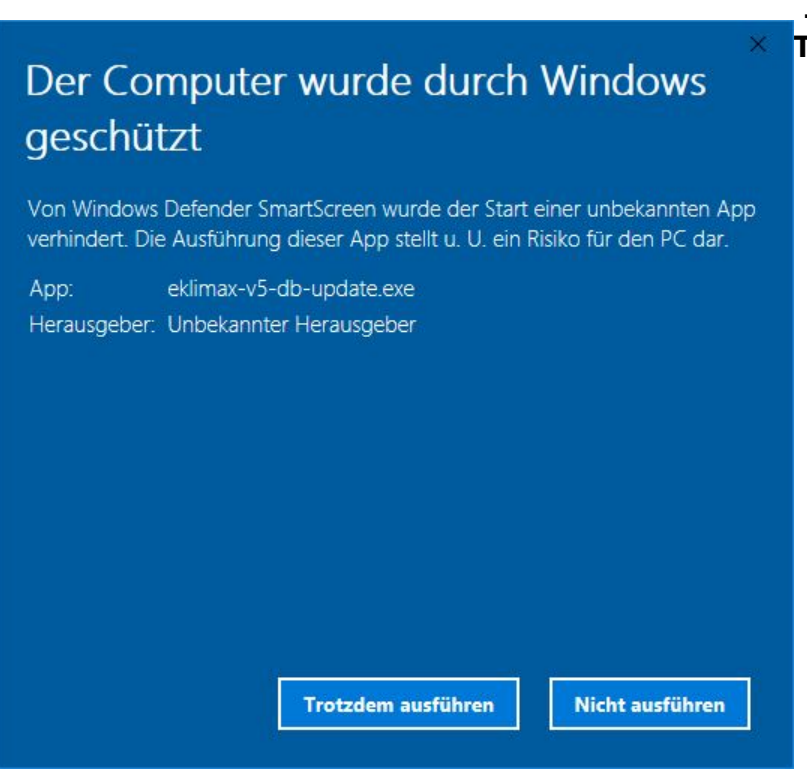

#### **Benutzerkontensteuerung**

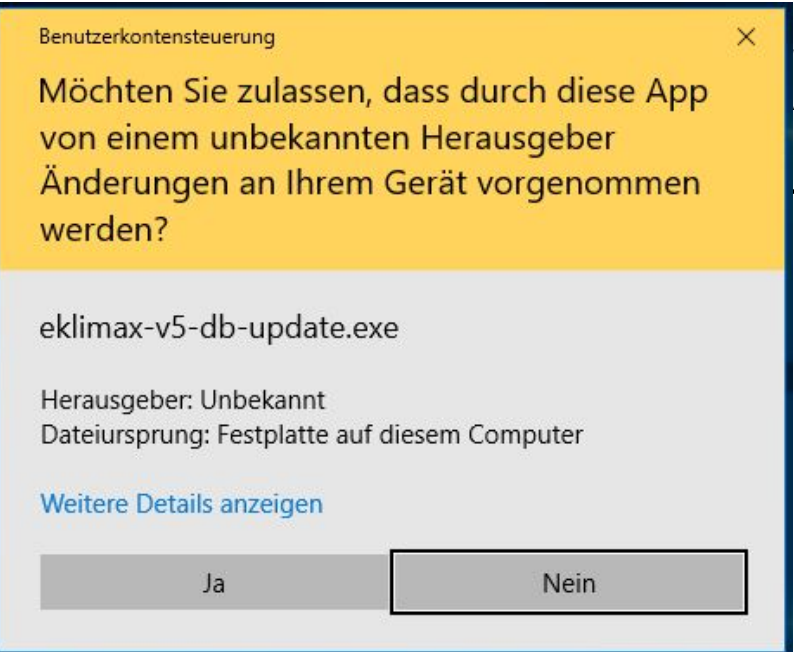

 Die Benutzerkontensteuerung von Windows fragt Sie ob Setup.exe [Ä](http://dokuwiki.klimax-tracking.de/lib/exe/fetch.php?media=wiki:software:e-klimax:downloadundinstallation:abb_3-4.jpg)nderungen an Ihrem PC vornehmen darf. Bitte beantworten Sie diesen Dialog mit **Ja**.

#### **Dialog Update Tool**

 … und anschließend auf den Button **[T](http://dokuwiki.klimax-tracking.de/lib/exe/fetch.php?media=wiki:software:e-klimax:downloadundinstallation:abb_3-3.jpg)rotzdem ausführen**.

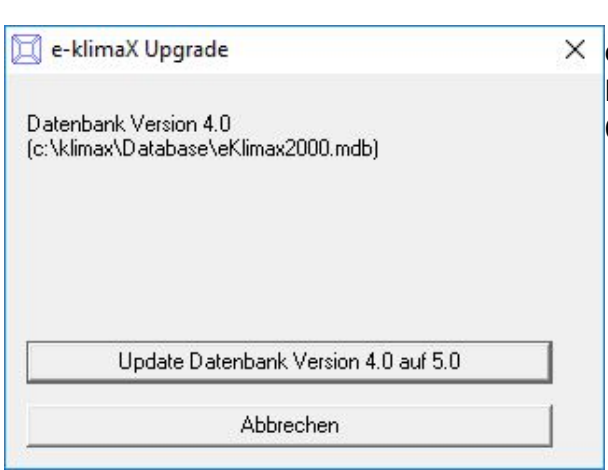

 Sofern Ihre vorhandene Datenbank richtig erkannt wird  $\times$  $\times$  $\times$  erhalten Sie nun folgenden Dialog. Klicken Sie auf den Button **Update Datenbank Version 4.X bzw. 5.X auf 6.0**.

#### **Datenbank Update durchführen**

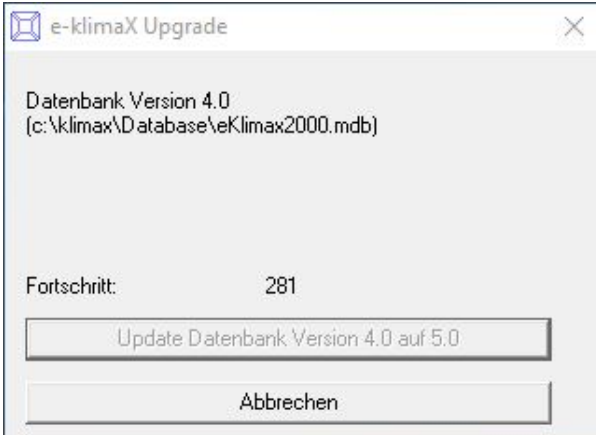

 Das Update Tool wird das Update Ihrer vorhandenen Datenbank nun vornehmen. Dieser Vorgang kann je [n](http://dokuwiki.klimax-tracking.de/lib/exe/fetch.php?media=wiki:software:e-klimax:downloadundinstallation:abb_3-6.jpg)ach Datenbankgröße etwas Zeit in Anspruch nehmen.

#### **Datenbank Update fertig**

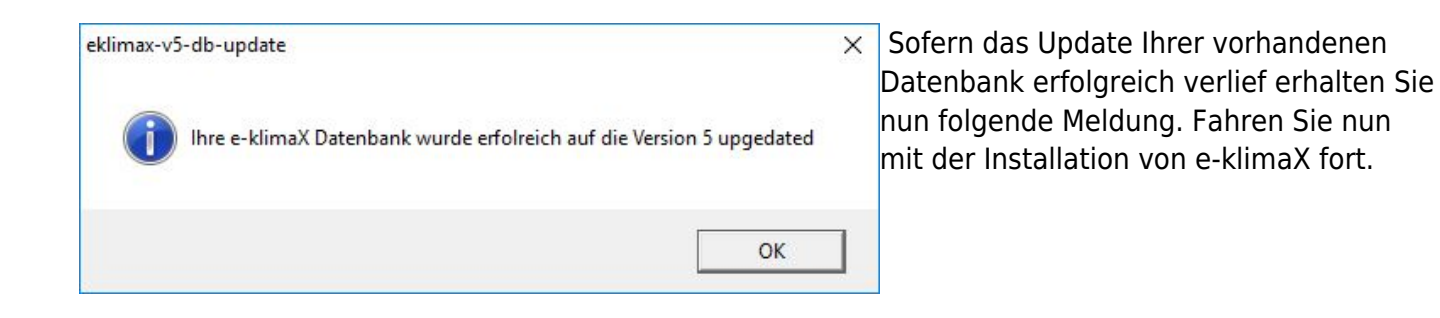

#### **Fehler beim Update der Datenbank**

<span id="page-5-0"></span>Sofern beim Datenbank-Update Fehler auftreten wird Ihre vorhandene e-klimaX Datenbank nicht verändert sodass Sie wie gewohnt weiter mit e-klimaX Arbeiten können. Kontaktieren Sie uns bitte in diesem Falle und führen Sie das Update von e-klimaX nicht aus.

## **Installation**

#### **Setup.exe ausführen**

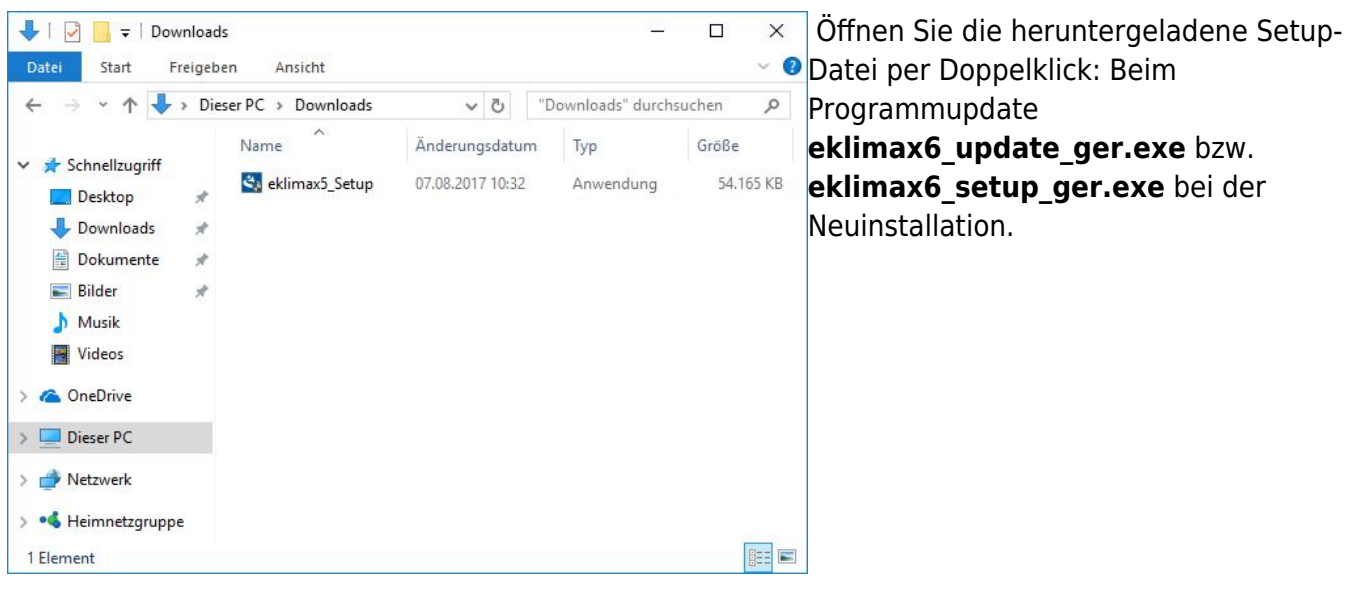

#### **Benutzerkontensteuerung**

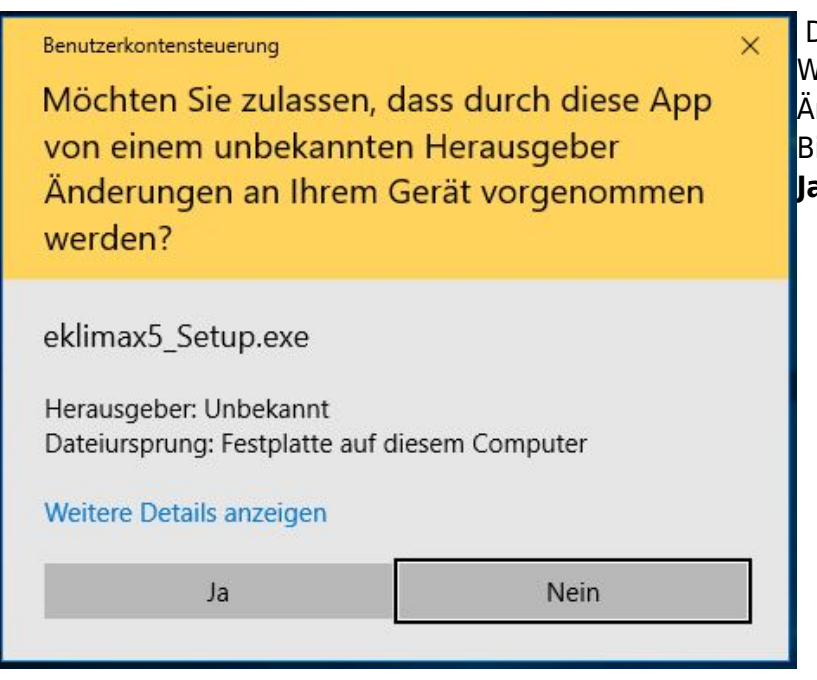

Die Benutzerkontensteuerung von Windows fragt Sie eventuell ob die Datei Änderungen an Ihrem PC vornehmen darf. Bitte beantworten Sie diesen Dialog mit **Ja**.

#### <span id="page-6-0"></span>**Installationsvorraussetzungen**

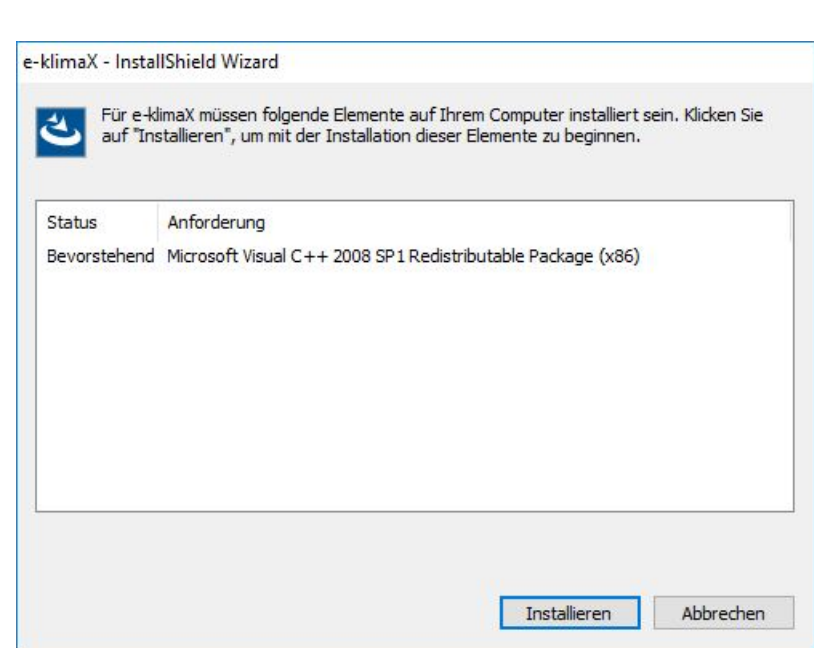

 Unter Umständen müssen zusätzliche [P](http://dokuwiki.klimax-tracking.de/lib/exe/fetch.php?media=wiki:software:e-klimax:downloadundinstallation:abb_1-3.jpg)rogramme installiert werden. Bitte bestätigen Sie diese Installationen und klicken Sie auf den Button **Installieren**.

#### **Beginn der Installation**

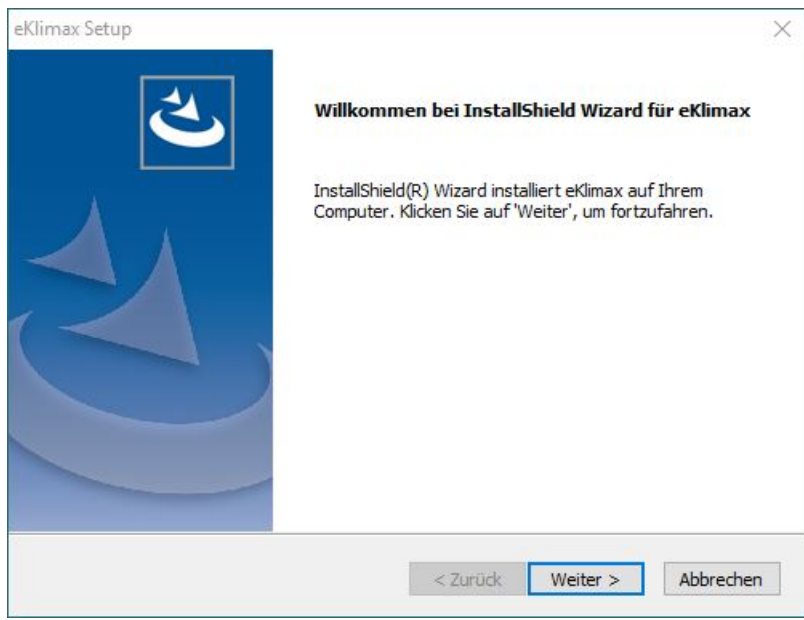

Klicken Sie auf den Button **Weiter**.

**Auswahl des Installationsverzeichnisses**

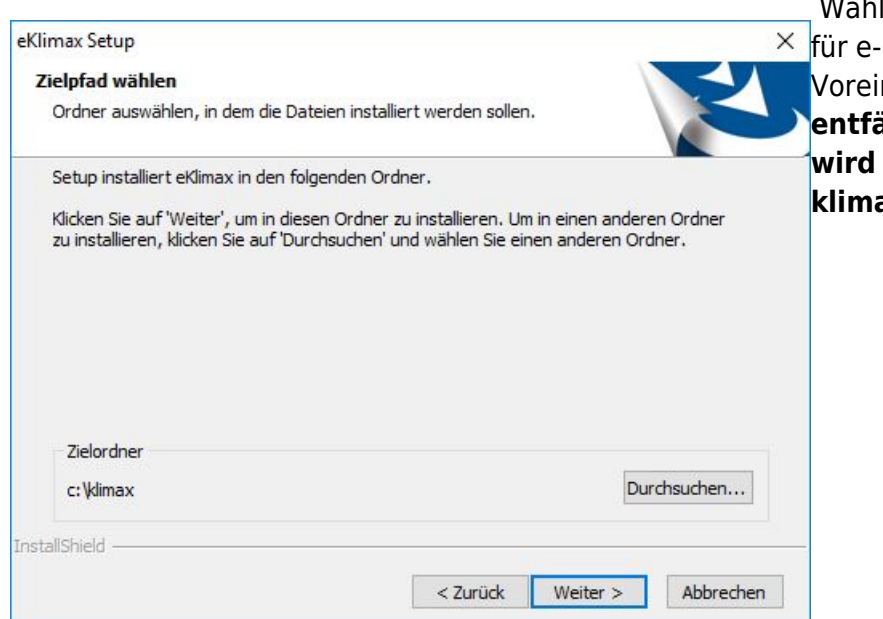

 Wählen Sie das Installationsverzeichnis klimaX. Es wird emp[f](http://dokuwiki.klimax-tracking.de/lib/exe/fetch.php?media=wiki:software:e-klimax:downloadundinstallation:abb_1-5.jpg)ohlen die nstellung zu belassen. Die Auswahl **entfällt beim Programmupdate. Hier** in den bereits vorhandenen e**klimaX Ordner installiert.**

#### **Auswahl des Startmenüeintrags**

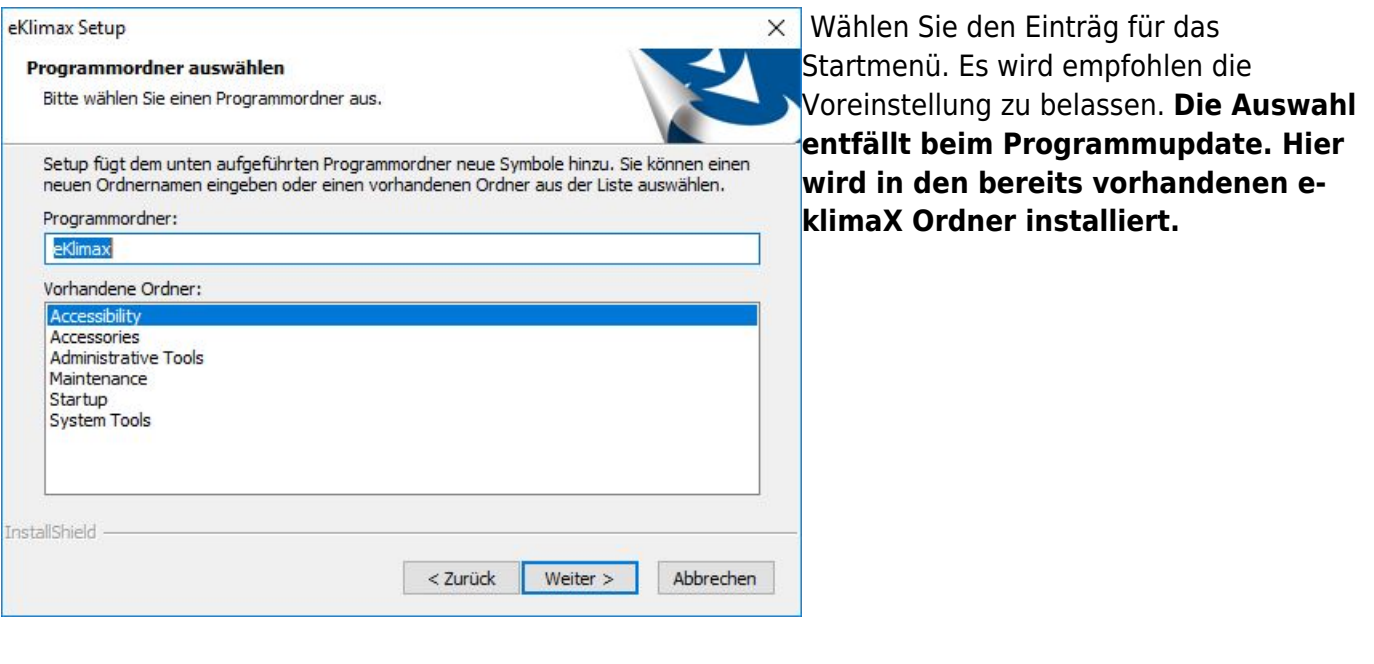

**Hinweis:** Da an dieser Stelle die Installationsdateien im Hintergrund geladen werden, kann es vorkommen, dass das Setup-Programm hier nach der Auswahl ein paar Sekunden bis zur Fortführung benötigt.

#### **Kopieren der Dateien**

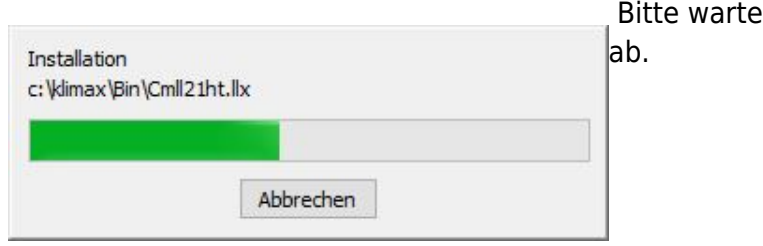

In Sie die Installation der Programmdateien

#### **Fertigstellen der Installation**

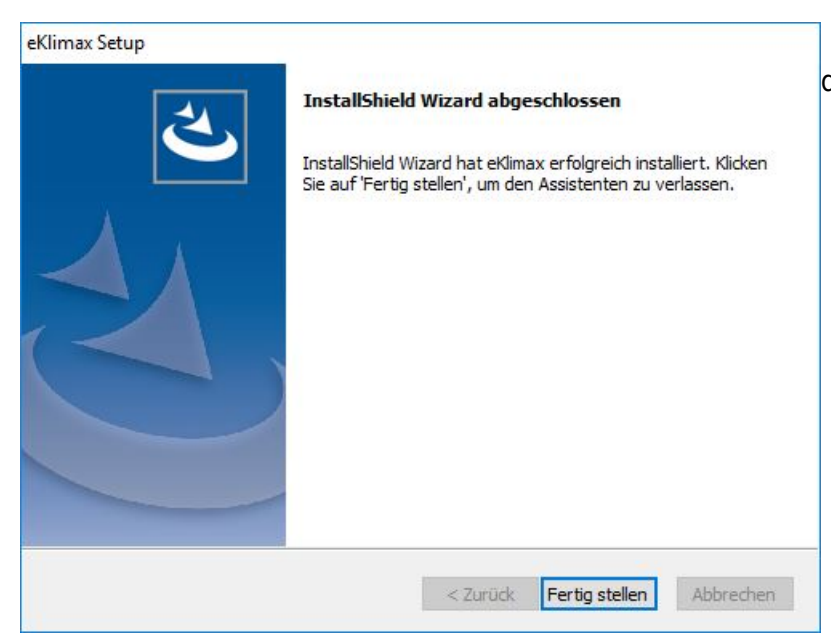

Klicken Sie nach erfolgter Installation auf den Button **Fertigstellen**

## <span id="page-9-0"></span>**Erster Programmstart und Schlüsseleingabe**

Ihren Lizenzschlüssel haben Sie per E-Mail von uns erhalten. Bitte geben Sie diesen beim ersten Programmstart direkt ein. Zur Schlüsseleingabe sind (lokale) Adminrechte auf dem PC erforderlich.

#### **e-klimaX als Administrator ausführen**

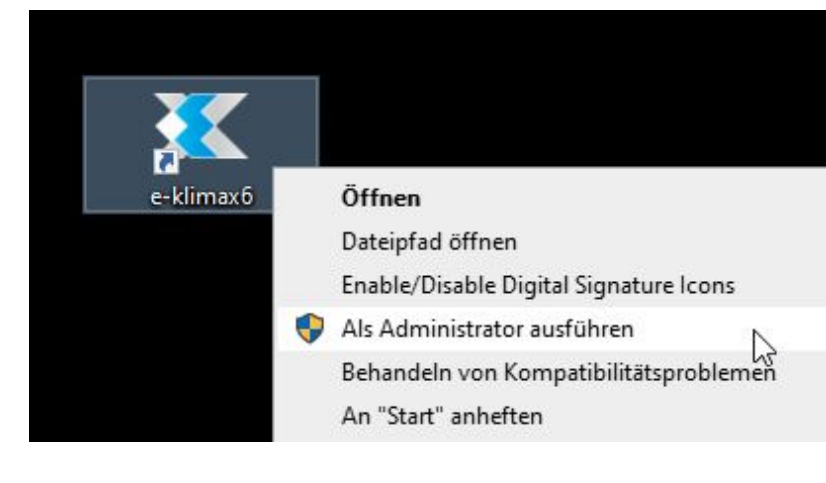

Führen Sie e-klimaX als Administrator aus indem Sie mit der rechten Maustaste auf das e-klimaX-Symbol auf Ihrem Desktop klicken. Wählen Sie anschließend im Kontext-Menü die Option **Als Administrator ausführen**. Für diesen Schritt sind (lokale) Adminrechte auf dem PC erforderlich. Sollten Sie selbst keine Administratorrechte besitzen werden Sie von Windows aufgefordert die Daten eines Benutzers mit Berechtigung einzugeben.

#### **Benutzerkontensteuerung**

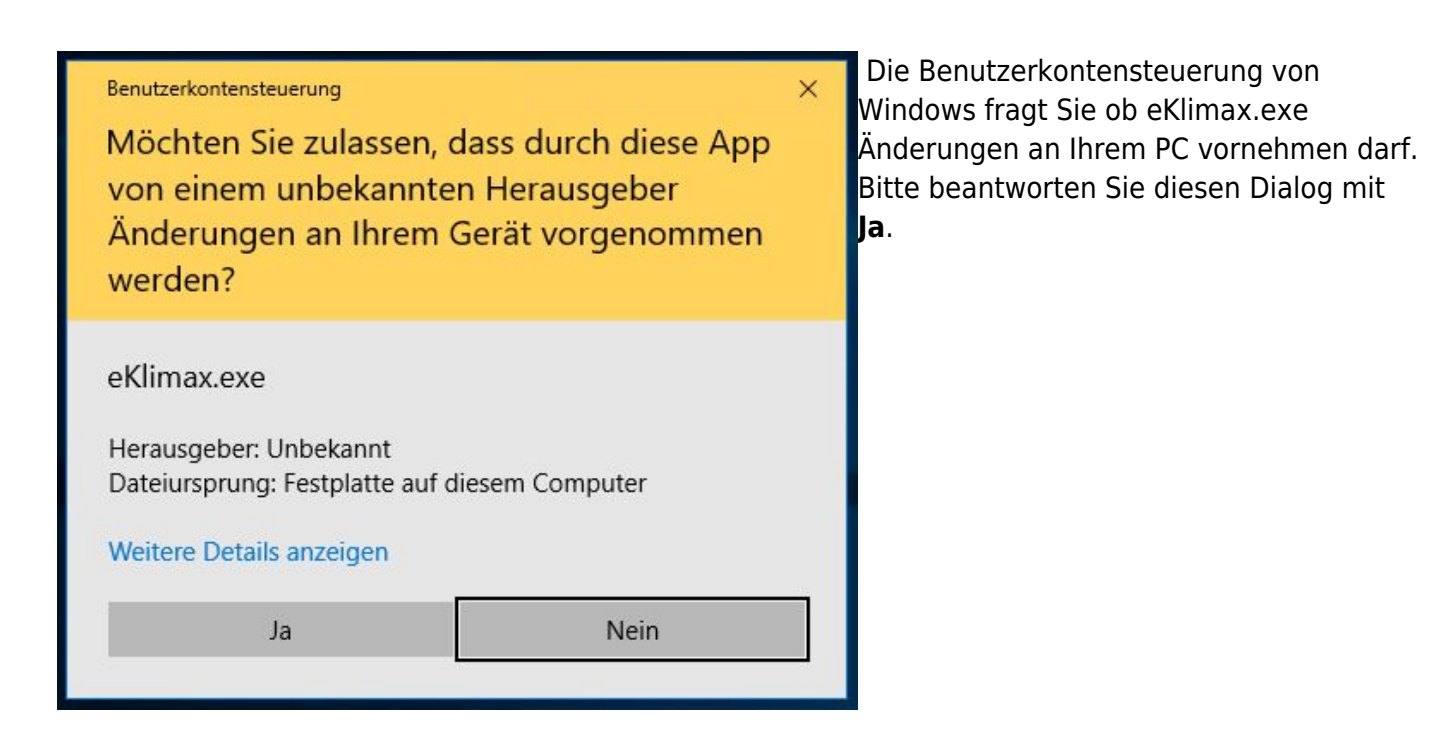

#### **Dialog "Info über e-klimaX" öffnen**

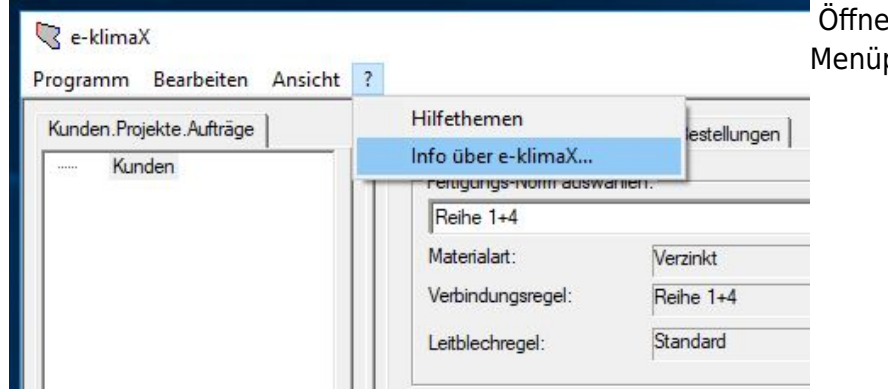

 Öffnen Sie das Menü **?** und darin den [M](http://dokuwiki.klimax-tracking.de/lib/exe/fetch.php?media=wiki:software:e-klimax:downloadundinstallation:abb_2-3.jpg)enüpunkt **Info über e-klimaX**.

#### **Dialog "Lizenzschlüssel" öffnen**

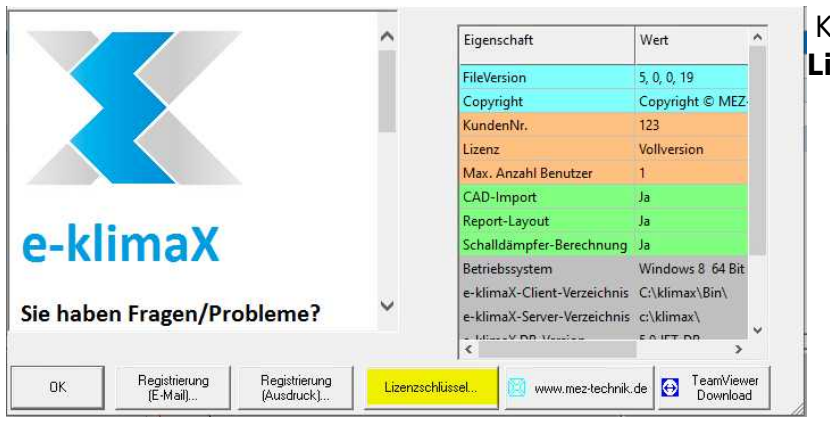

Klicken Sie auf den Button **Lizenzschlüssel**.

#### **Schlüsseleingabe**

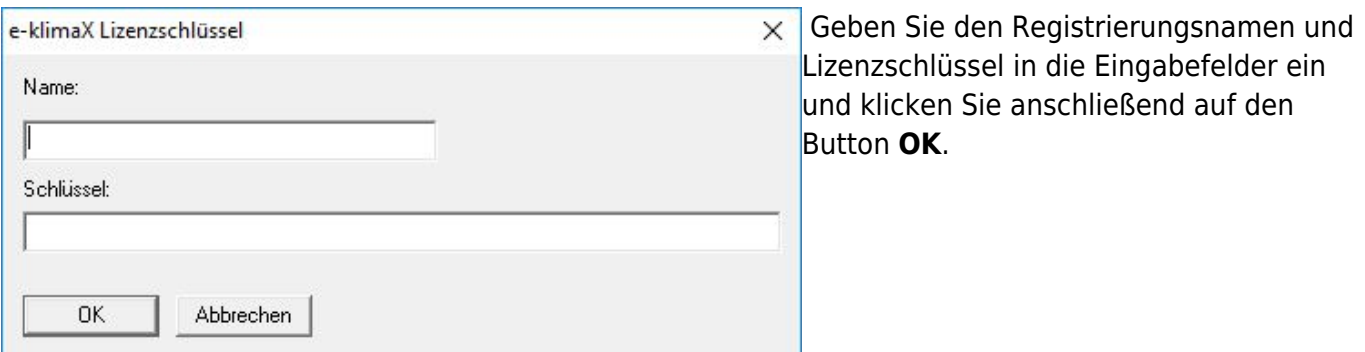

#### **Neustart von e-klimaX**

Sofern die Registrierung des Schlüssels erfolgreich war, erhalten Sie die Meldung "Schlüssel erfolgreich gespeichert. Schließen Sie das Programm und öffnen Sie e-klimaX erneut per Doppelklick auf das e-klimaX-Symbol. e-klimaX ist nun einsatzbereit.

### <span id="page-11-0"></span>**Datenquelle auf Netzlaufwerk ändern**

Die obige Installation ist zunächst auf allen Client Computern durchzuführen. Danach kopieren Sie den lokalen Klimax-Ordners eines Clients auf Ihr gemeinsames Netzlaufwerk. Der Pfad zur Datenbank

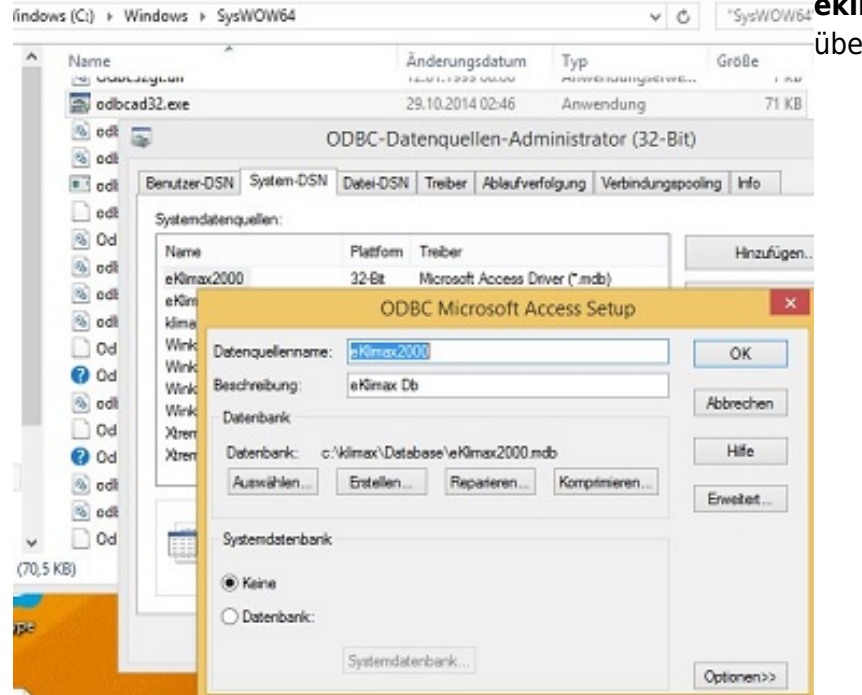

**eklimax2000.mdb** wird an jedem Client [ü](http://dokuwiki.klimax-tracking.de/lib/exe/fetch.php?media=wiki:software:e-klimax:downloadundinstallation:odbc.jpg)ber **ODBC** eingestellt:

#### **64-Bit Betriebssystem**

**Windows-Unterordner SysWOW64 → odbcad32.exe → System DSN → eKlimax 2000 →** Konfigurieren... → Auswählen... → Pfad zur Datenbank "eKlimax2000.mdb" einstellen

#### **32-Bit Betriebssystem:**

#### **Sytemsteuerung → Verwaltung → Datenquellen ODBC → System DSN → eKlimax 2000 →** Konfigurieren... → Auswählen... → Pfad zur Datenbank "eKlimax2000.mdb" einstellen

From: <http://dokuwiki.klimax-tracking.de/> - **MEZ-TECHNIK Wiki**

 $\pmb{\times}$ Permanent link: **<http://dokuwiki.klimax-tracking.de/doku.php?id=wiki:software:e-klimax:installation>**

Last update: **2022/02/16 08:34**